## Geosoft GDB import for Workbench – TEM data

With Workbench 6.7, it is now possible to import TEM data from Geosoft GDB files into the ground based Towed TEM and airborne TEM extensions.

## Import example for SkyTEM data

1. In Workbench, click the Import button on the Database ribbon. Pick the Airborne TEM processing.

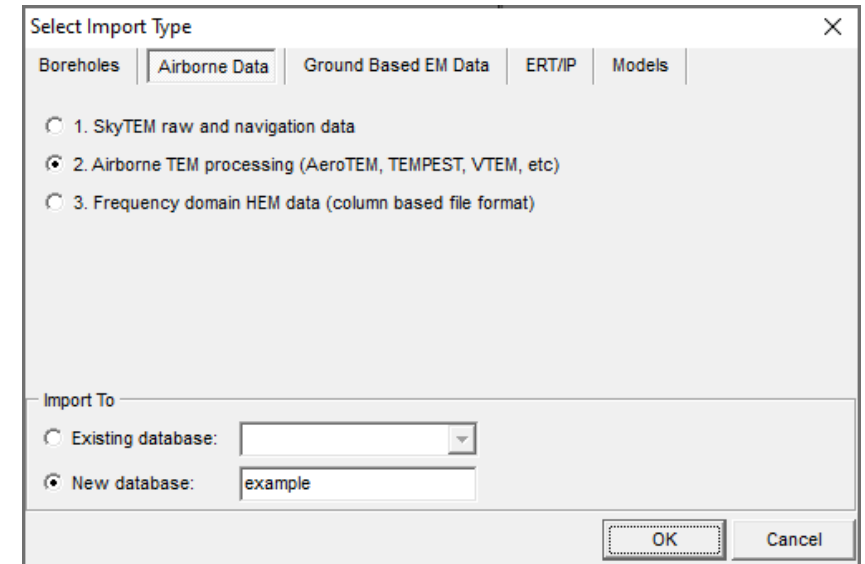

2. Pick the data type.

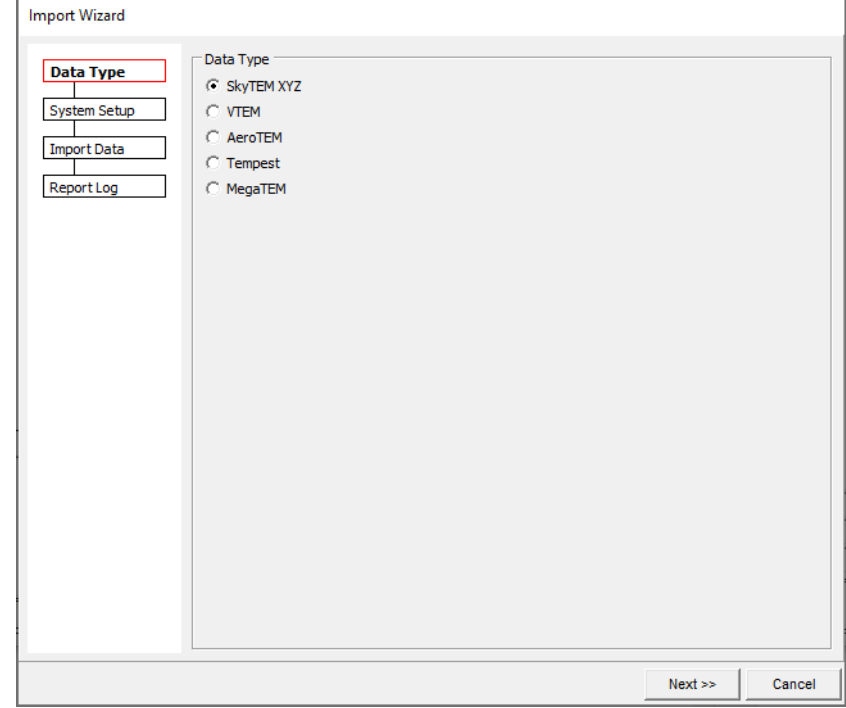

3. Fill out dataset name, select coordinate system and point to the system setup file (.gex) [read more](http://www.ags-cloud.dk/Wiki/W_GeometryFileFormat) for examples of different .gex files for different instruments.

**Note:** Data exported from Workbench to a Geosoft GDB files can also be imported. Note that this requires a slightly edited geometry file compared to the original import as things like Gatefactor, UniformDataSTD only should be applied once, and not on every import.

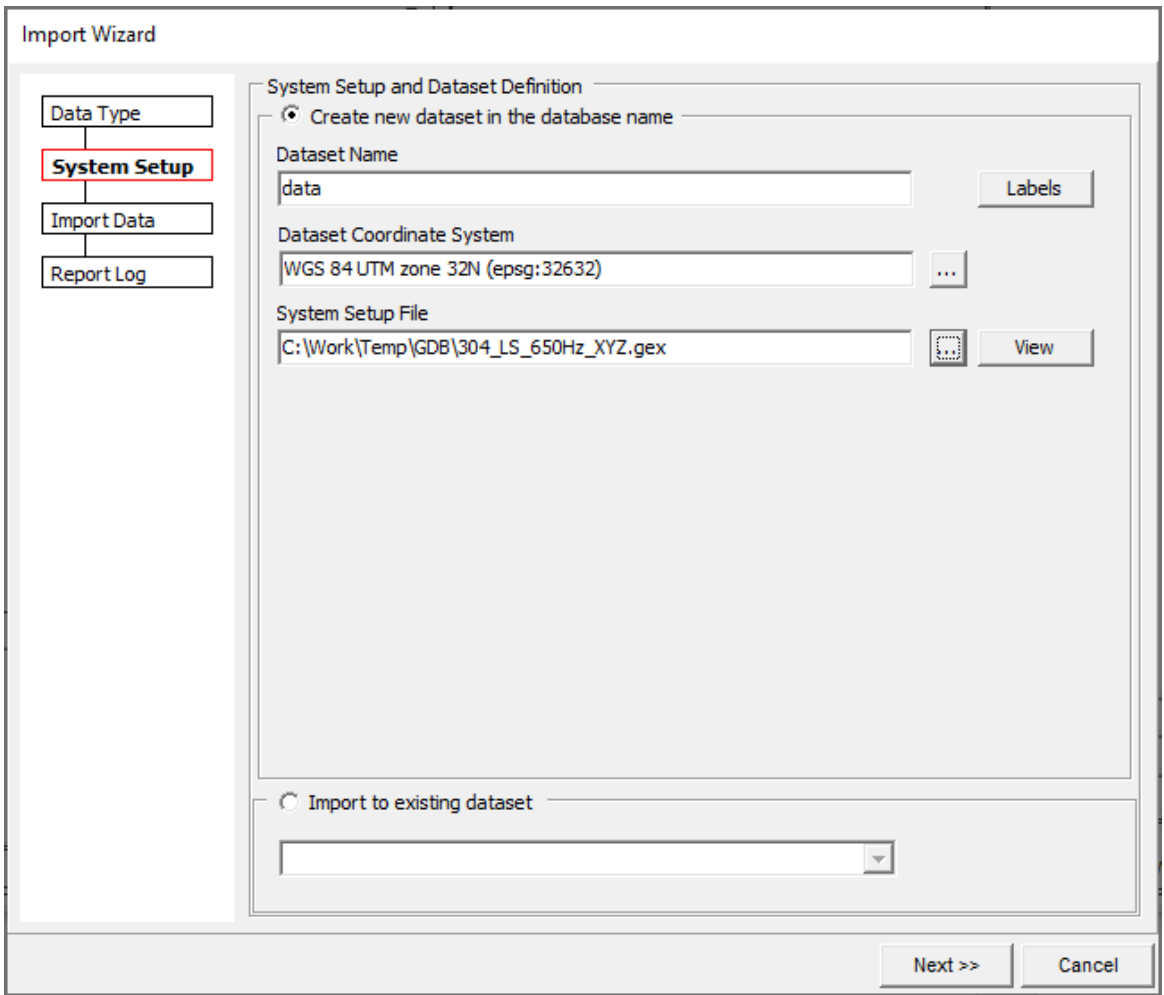

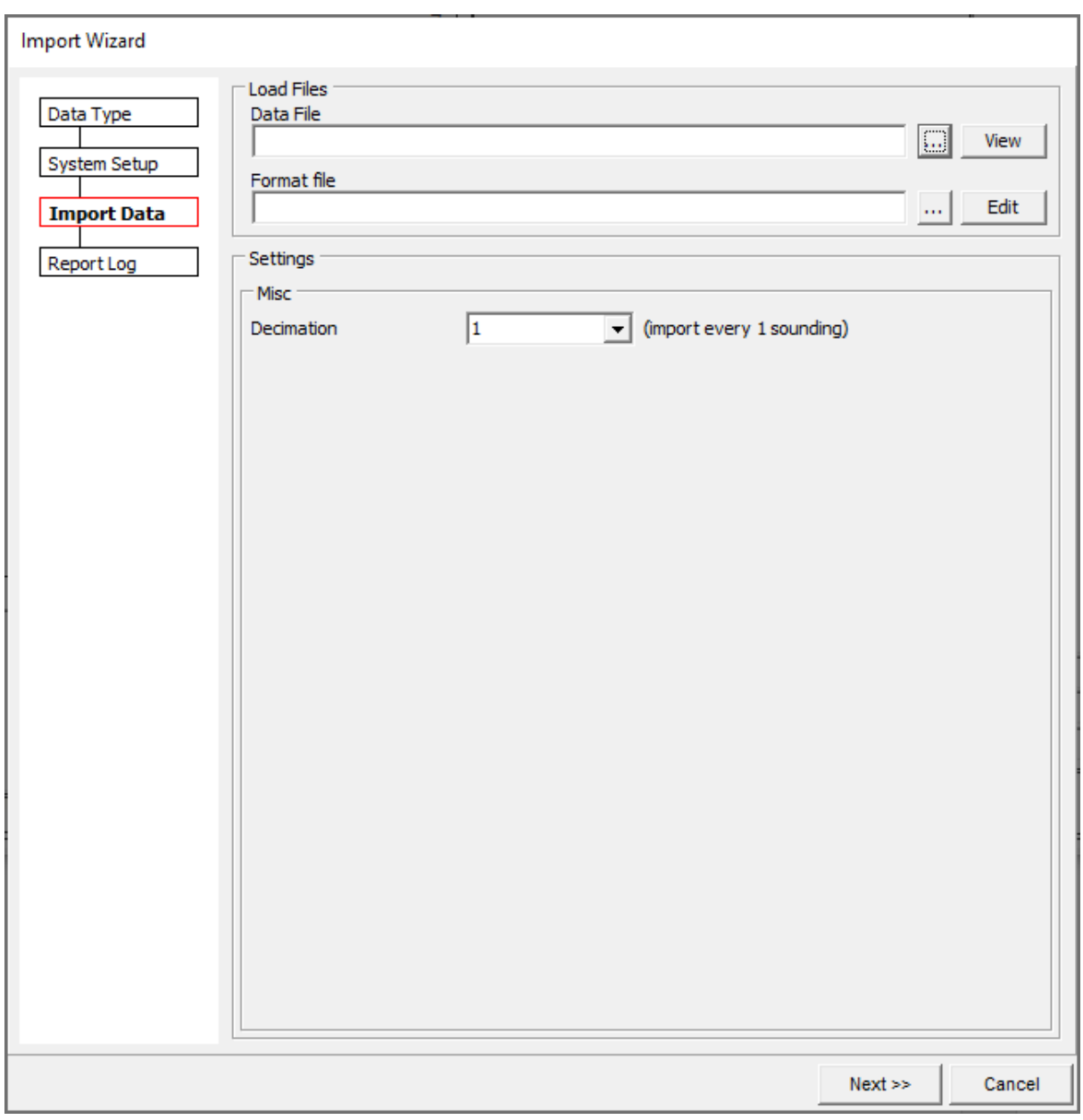

5. When a GDB file is loaded the GDB column mapper will open

Here the column headers of the GDB file shown on the right needs to mapped to the fields on the left.

First click on an element to the right and then click on an element in the center next to the corresponding field on the left.

The required fields to import, are marked with a \*.

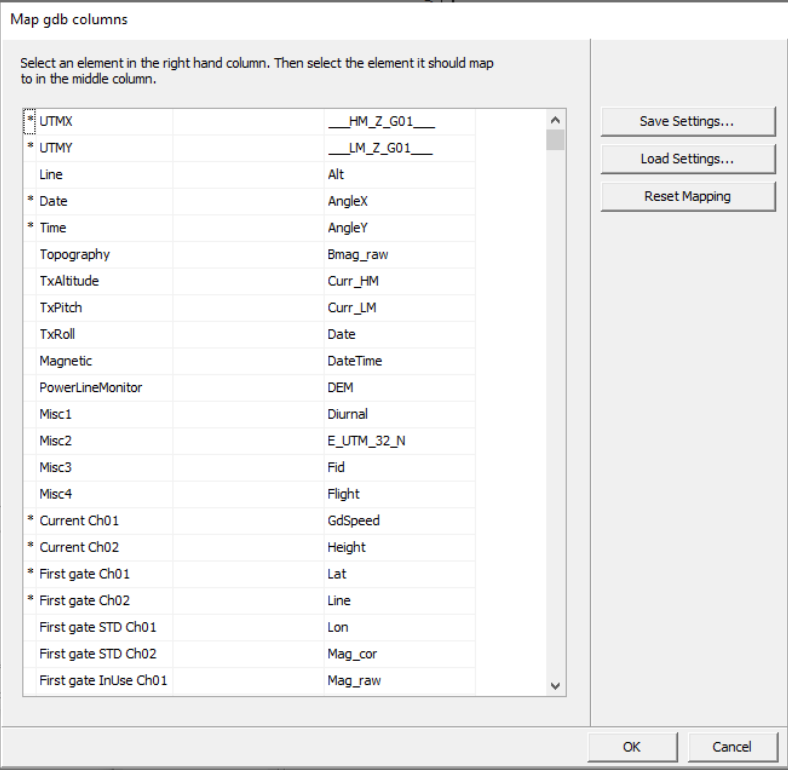

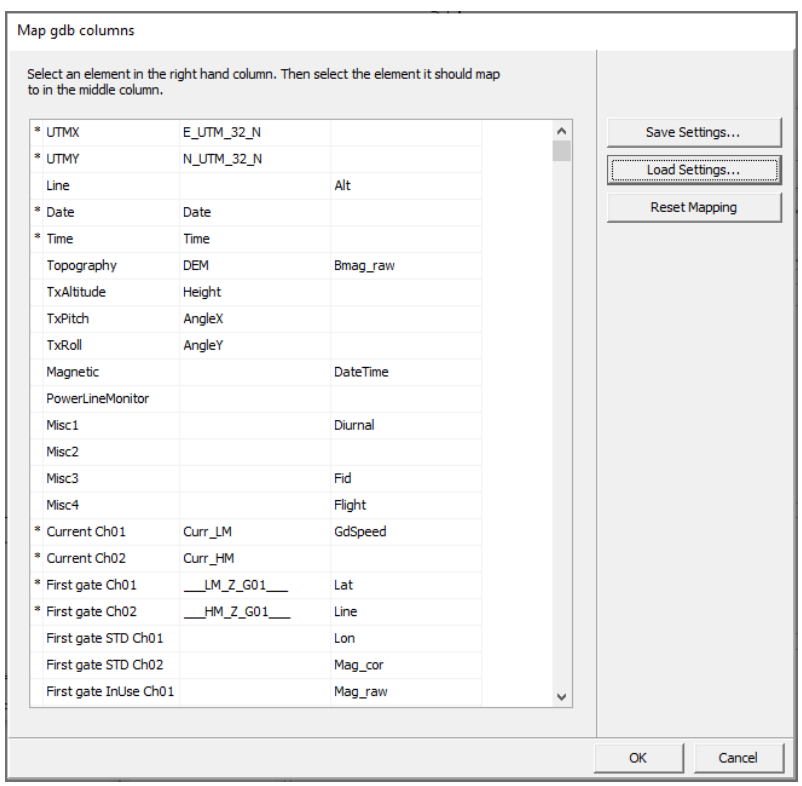

6. When the mapping is done the import data page of the wizard has changed.

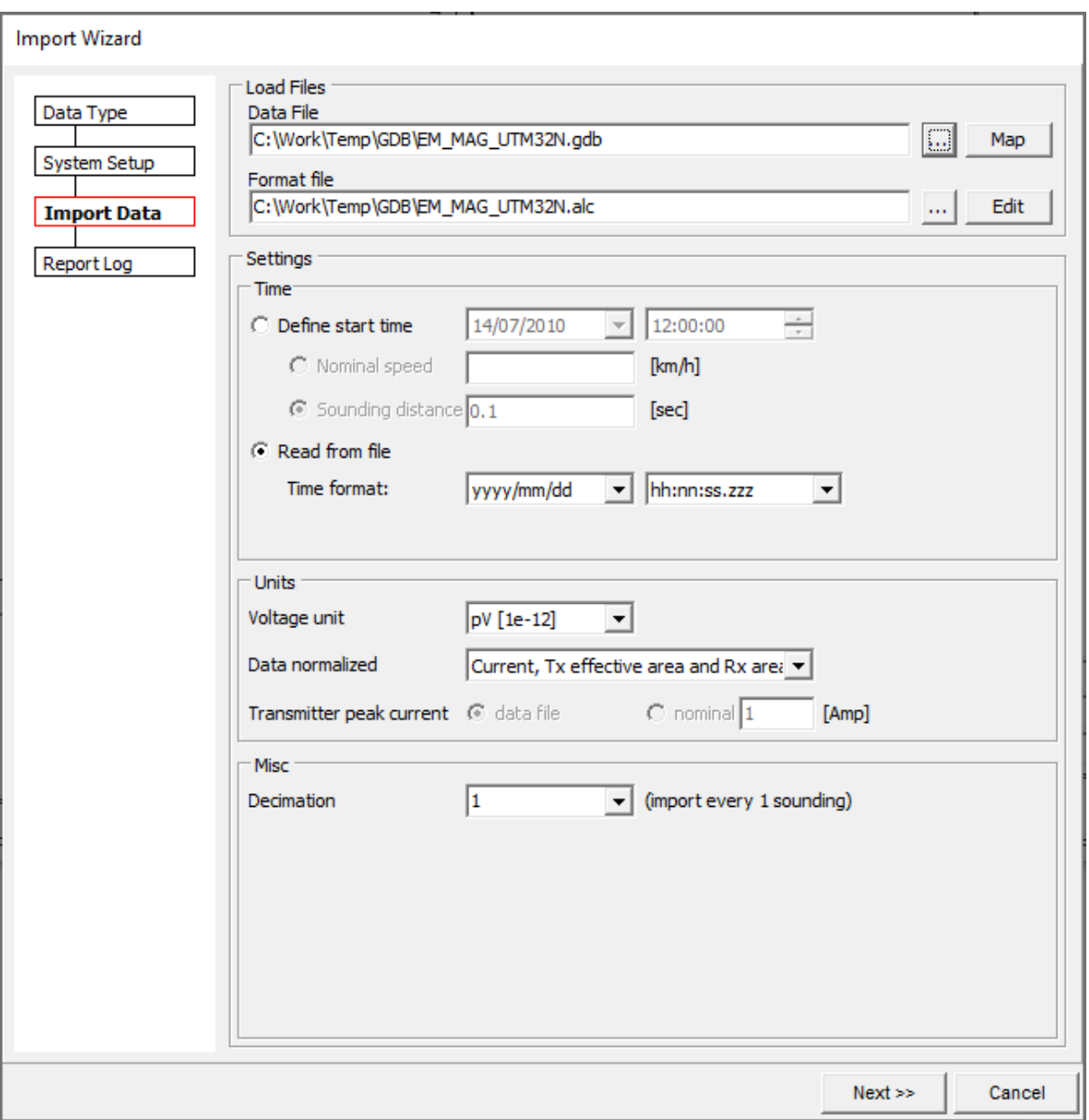

The importer requires the time to be ascending. The GDB files are sorted by line numbers, so we need to import with dummy times as it is frequently done with other data types.

Use **Edit** to open column editor. Locate and click the header of the Time and Date column headers to remove those from the next step of the import. Click save and close.

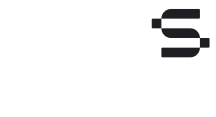

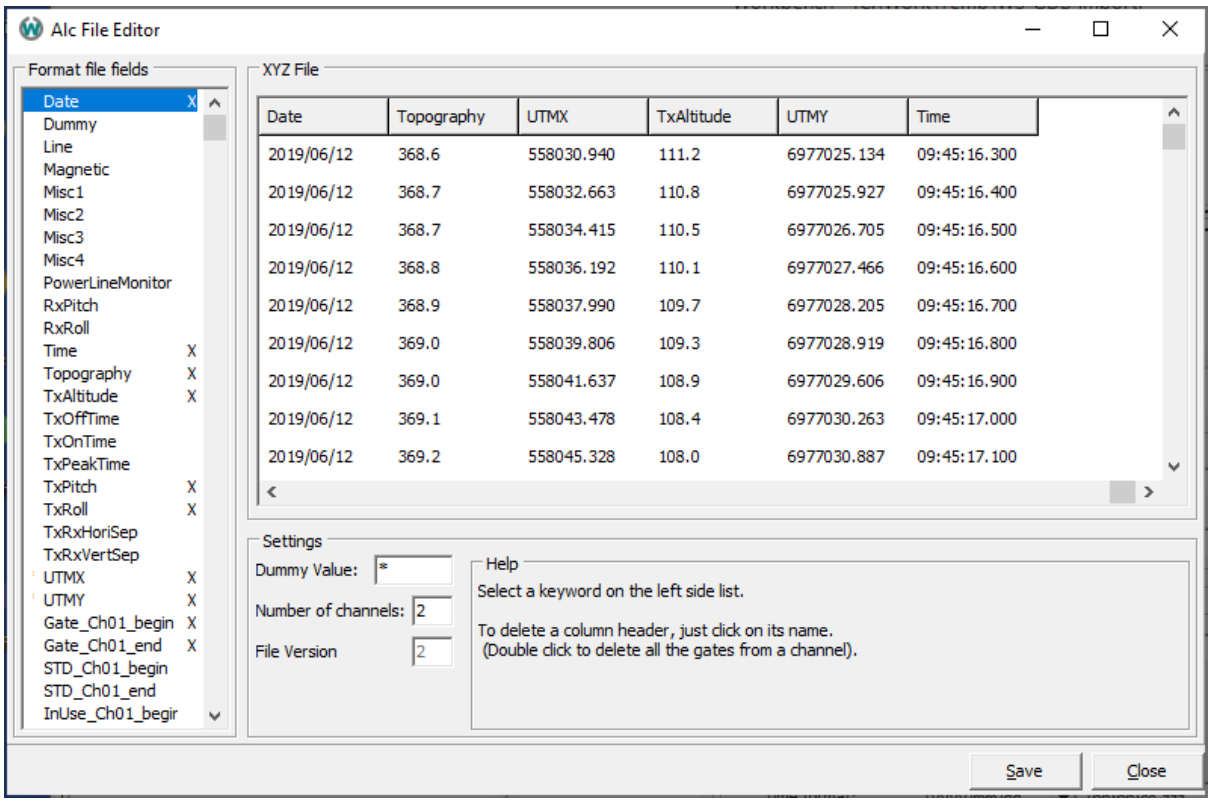

7. Last step is to change the time setting from "Read from file" to "Define start time". If the sounding distance is known, set this as the value, otherwise 1 second can be used.

The filters for the TEM data can be used in distance instead of time if the sounding distance is not known.

Make sure the Units for voltage and data normalization match the units in the GDB file. Then Click next to import.

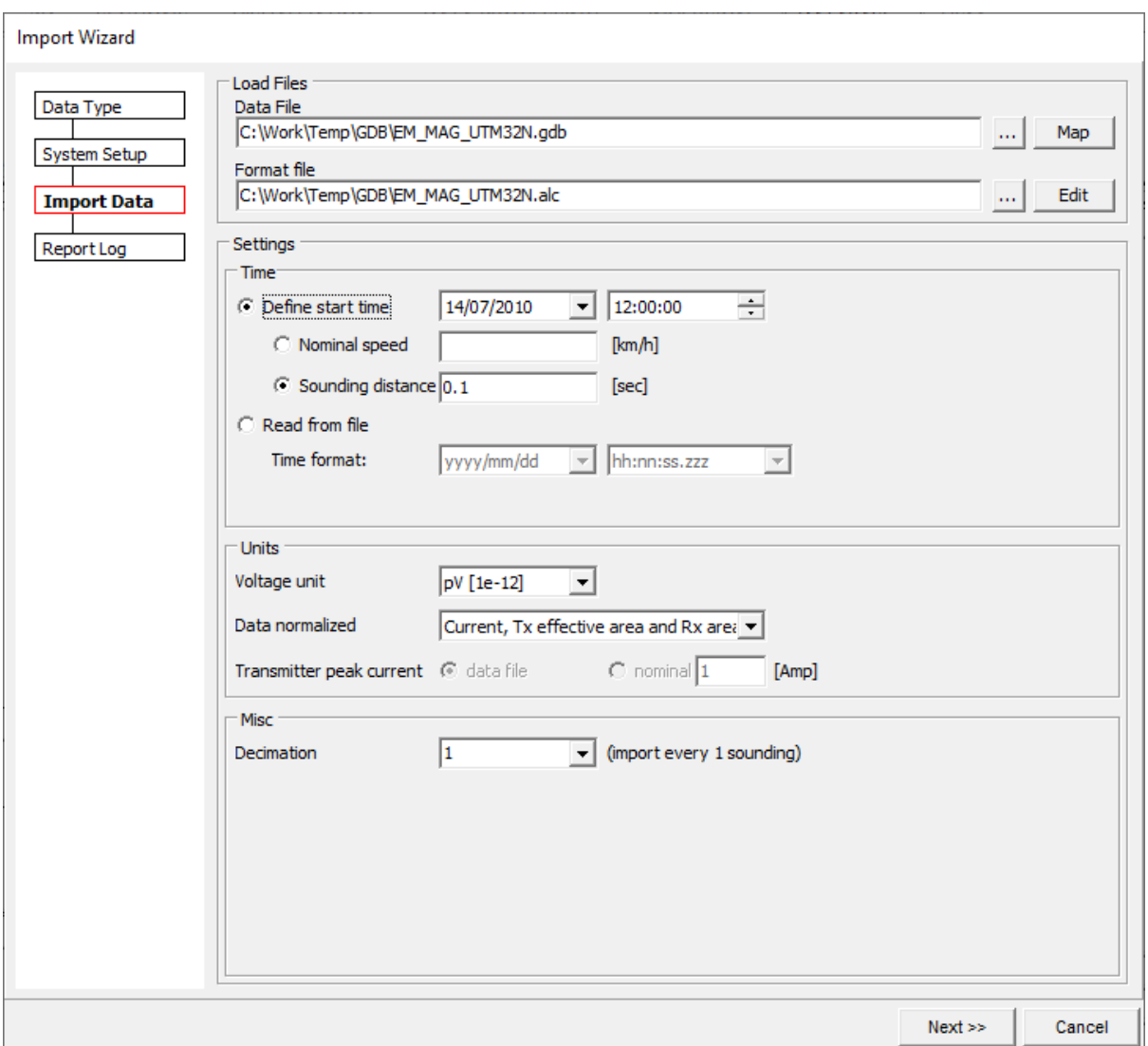